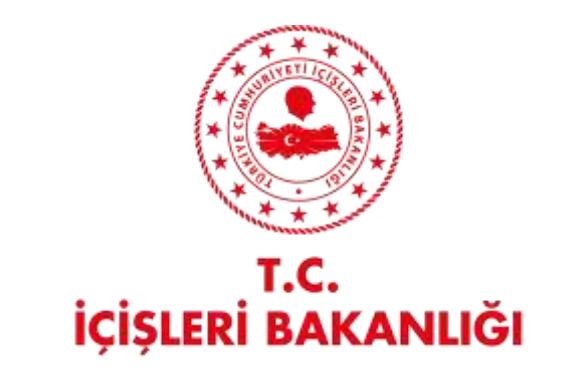

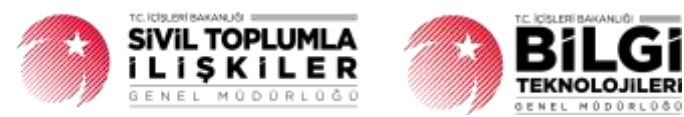

# **DERBİS V.2.0 YASAKLI ÜYE GİRİŞİ KULLANICI KILAVUZU**

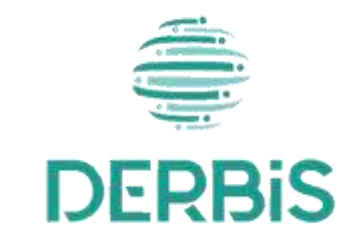

Ocak 2024 Y e n i N e s il D E R B İ S

## İçindekiler

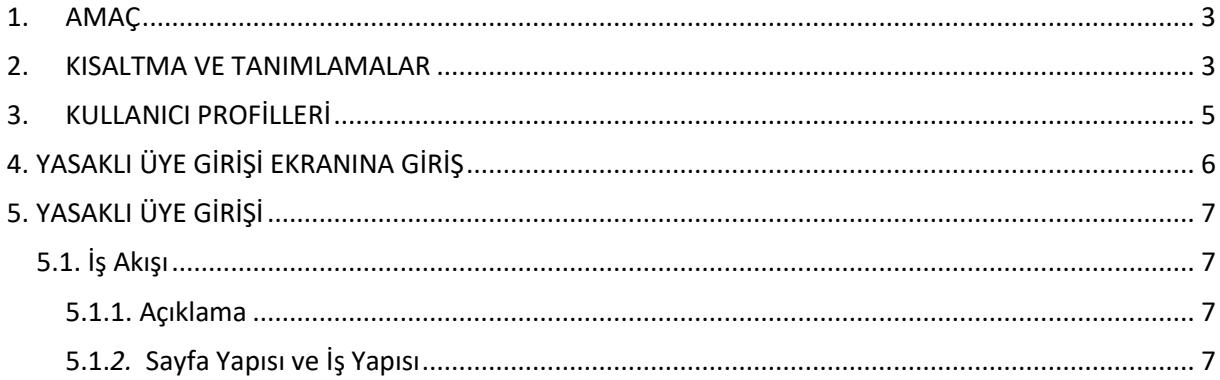

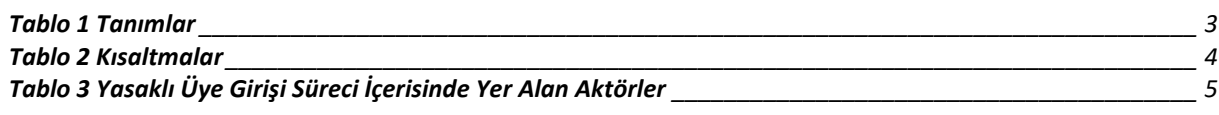

#### <span id="page-3-0"></span>**1. AMAÇ**

Yeni Nesil DERBİS Projesi kapsamında, mahkeme kararı ile kısıtlanan kişilerin kısıtlandıkları süre boyunca Türkiye'de yerleşik Dernek, Dernek Şubesi, Federasyon, Konfederasyon, Birlik veya Birliklerde; üyeliği ve zorunlu organ üyeliği yapmamaları için DERBİS üzerinden girişinin yapılarak takibinin sağlanmasına ilişkin iş ve işlemlerin yürütülmesini sağlamaktır.

#### <span id="page-3-1"></span>**2. KISALTMA VE TANIMLAMALAR**

#### **Tablo 1 Tanımlar**

<span id="page-3-2"></span>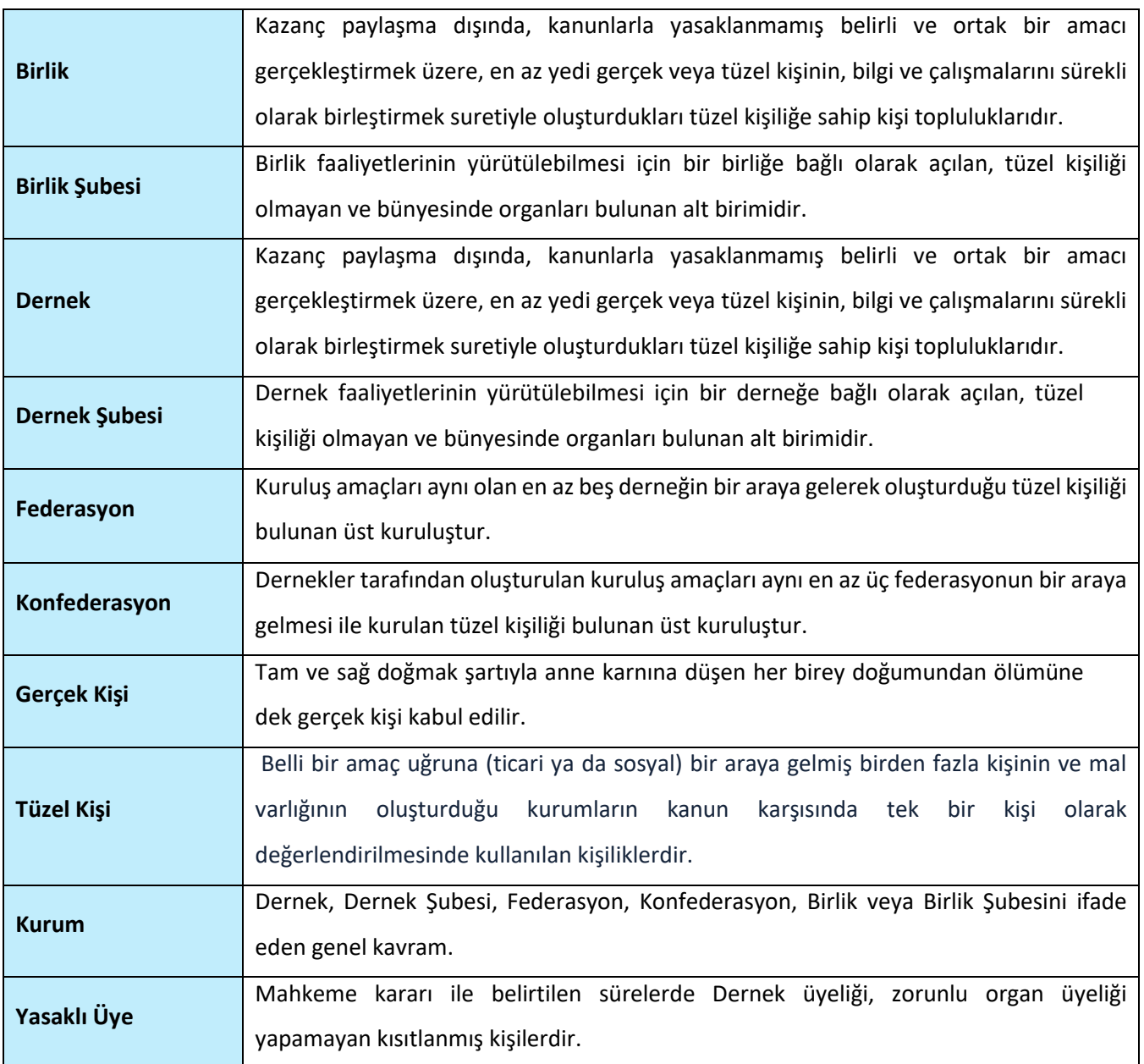

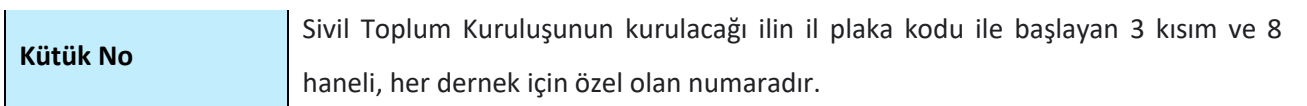

#### **Tablo 2 Kısaltmalar**

<span id="page-4-0"></span>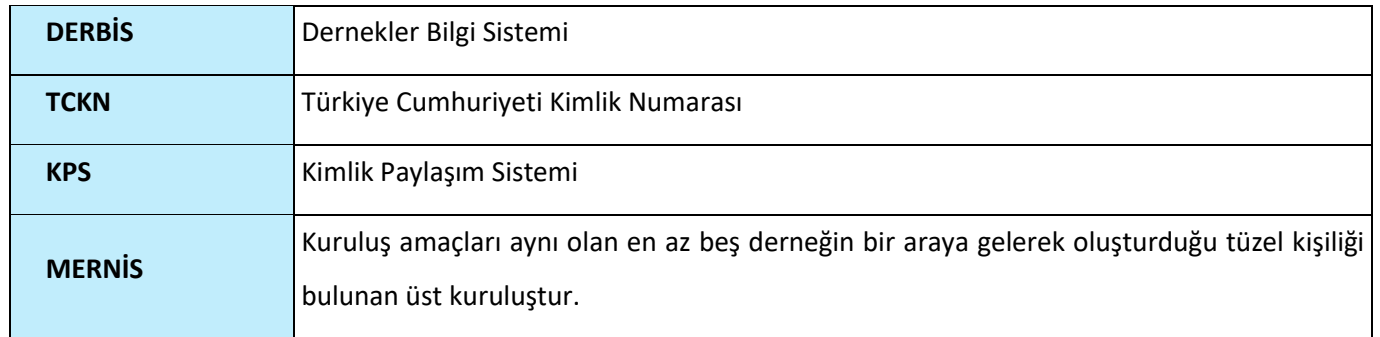

## <span id="page-5-0"></span>**3. KULLANICI PROFİLLERİ**

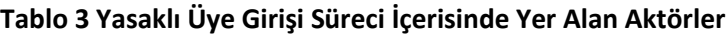

<span id="page-5-1"></span>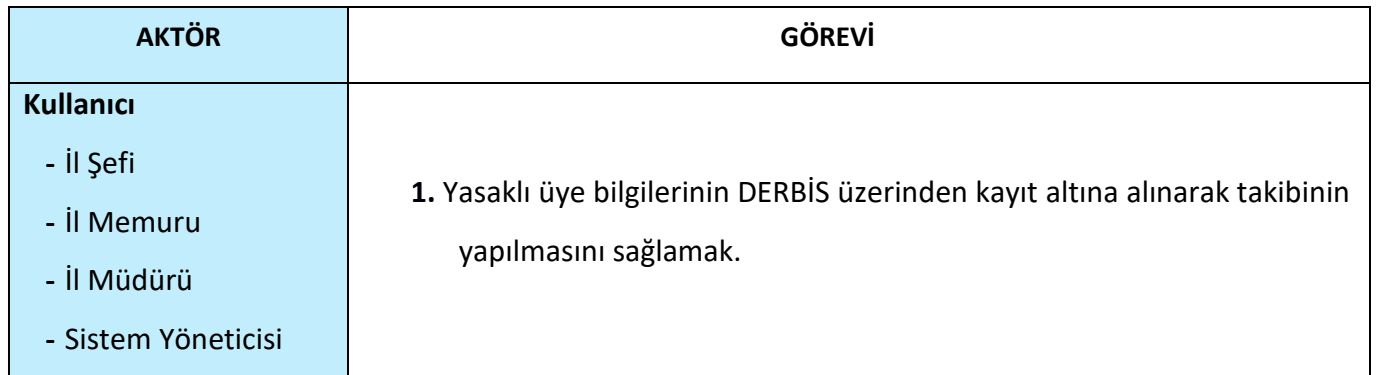

## <span id="page-6-0"></span>**4. YASAKLI ÜYE GİRİŞİ EKRANINA GİRİŞ**

Kullanıcı adı, şifre ve parola ile birlikte DERBİS'e giriş yapıldıktan sonra; "Menüler" alanından **Müdürlük İşlemleri** menüsü altında yer alan **Yasaklı Üye Girişi** tıklandığında herhangi bir kuruluş seçili değil ise Kuruluş Listesi penceresi açılarak kuruluş seçimi yapılması istenir, kuruluş seçilmesi durumunda Yasaklı Üye Girişi ekranına yönlendirilir; kuruluş seçili ise Yasaklı Üye Girişi ekranına girilmiş olur.

| <b>KURULUS ARABIA</b> |                       |          |                  |              |                  |        |                   |           |
|-----------------------|-----------------------|----------|------------------|--------------|------------------|--------|-------------------|-----------|
|                       |                       |          |                  |              |                  |        |                   | ü,        |
| <b>Ranking Tigs</b>   | Ak                    | Kno ArA  | <b>IGIGA Bar</b> | Esployee.com | Dunyis           | Americ | Raisin State Ave. | Appendixe |
| (Toyota)<br>$\sim$    | čα                    | $\Omega$ | $\Omega_i$       |              | $+10$<br>(70mi)  |        | $\Omega$          |           |
| Decisi Gulleti        | <b>TEST DEPARTS</b>   |          |                  |              | Feli             |        |                   | Ġ         |
| <b>Billie</b>         | <b>TEST DEFAULTS</b>  |          |                  |              | <b>Fail</b>      |        |                   | 奇         |
| Darried:              | <b>ITELY OSTAILE!</b> |          |                  |              | Fee              |        |                   | G)        |
| <b>Turnet</b>         | <b>TEST DEPARTS</b>   |          |                  |              | Flett            |        |                   | 盘         |
| DATE:<br>w            | <b>Harrometer</b>     |          | .,               |              | Fast             |        |                   | $\Omega$  |
| $-10$<br>Dariel.      | <b>TEST DERMEST</b>   |          |                  |              | $\tau_{\rm eff}$ |        |                   | <b>G3</b> |
| Densk                 | rest cemeli.          |          |                  |              | hai.             |        |                   | $\Omega$  |
| Denis.                | terromesi             |          | −                | н            | $\Gamma$ and     |        |                   | $\alpha$  |

*Kuruluş Listesi Penceresi*

### <span id="page-7-0"></span>**5. YASAKLI ÜYE GİRİŞİ**

- <span id="page-7-2"></span><span id="page-7-1"></span> **5.1. İş Akışı**
	- **5.1.1. Açıklama**

Mahkeme tarafından kısıtlanan kişiye dair evrakın İl Müdürlükleri iletilmesi ile İl Müdürlükleri tarafından Yeni Nesil DERBİS'te evrakta bahsi geçen kısıtlı kişinin belirtilen süre zarfında DERBİS/Yasaklı Üye Girişinden kişiyi kayıt edilmesine, kayıtların görüntülenmesine, güncellenmesine, silinmesine, rapor alınmasına ilişkin iş ve işlemleri kapsar.

#### <span id="page-7-3"></span> **5.1.***2.* **Sayfa Yapısı ve İş Yapısı**

Kullanıcı ilk olarak, sol menüde bulunan "Müdürlük İşlemleri" altında yer alan Yasaklı Üye Girişi sekmesine tıklar, ekran açılır.

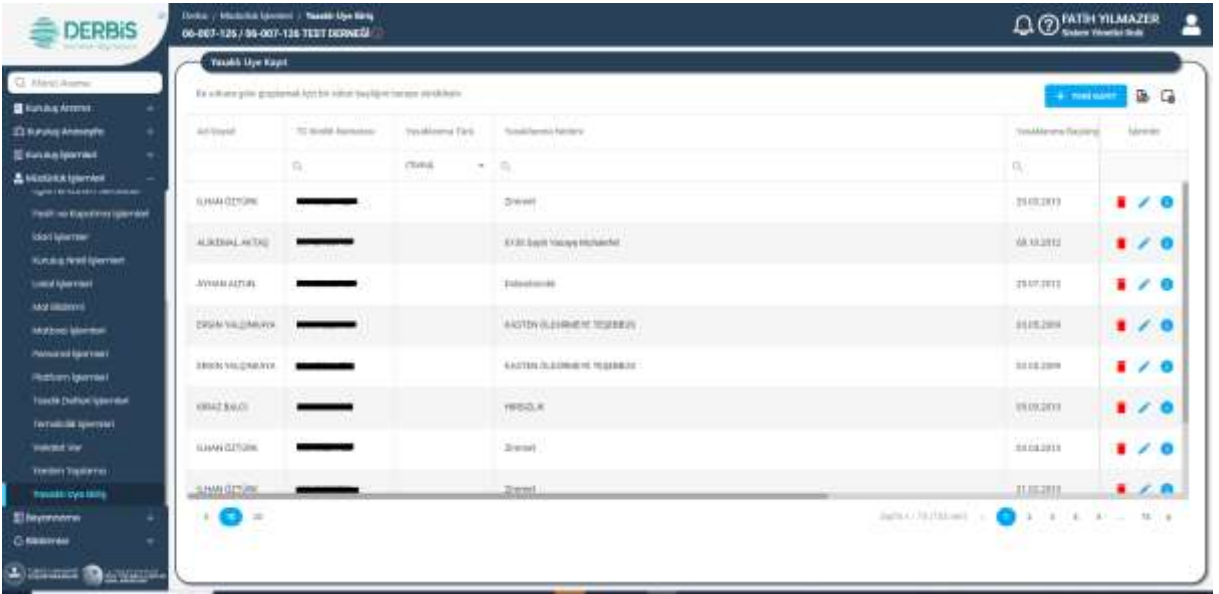

*Yasaklı Üye Girişi Ekranı*

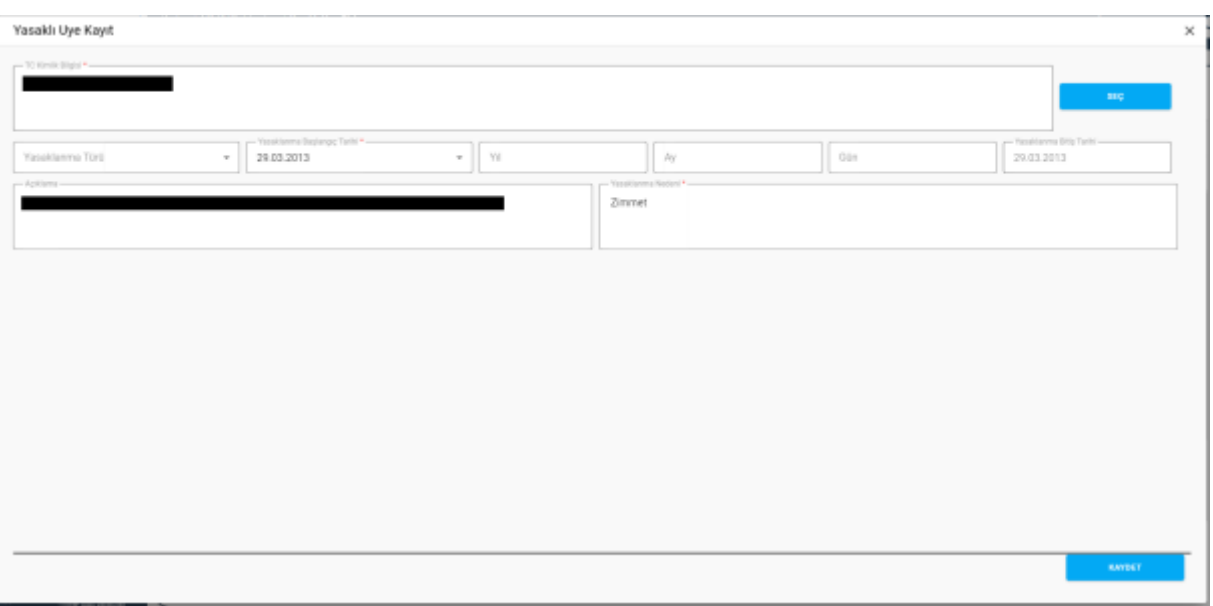

*Yasaklı Üye Kayıt Penceresi / Güncelleme* 

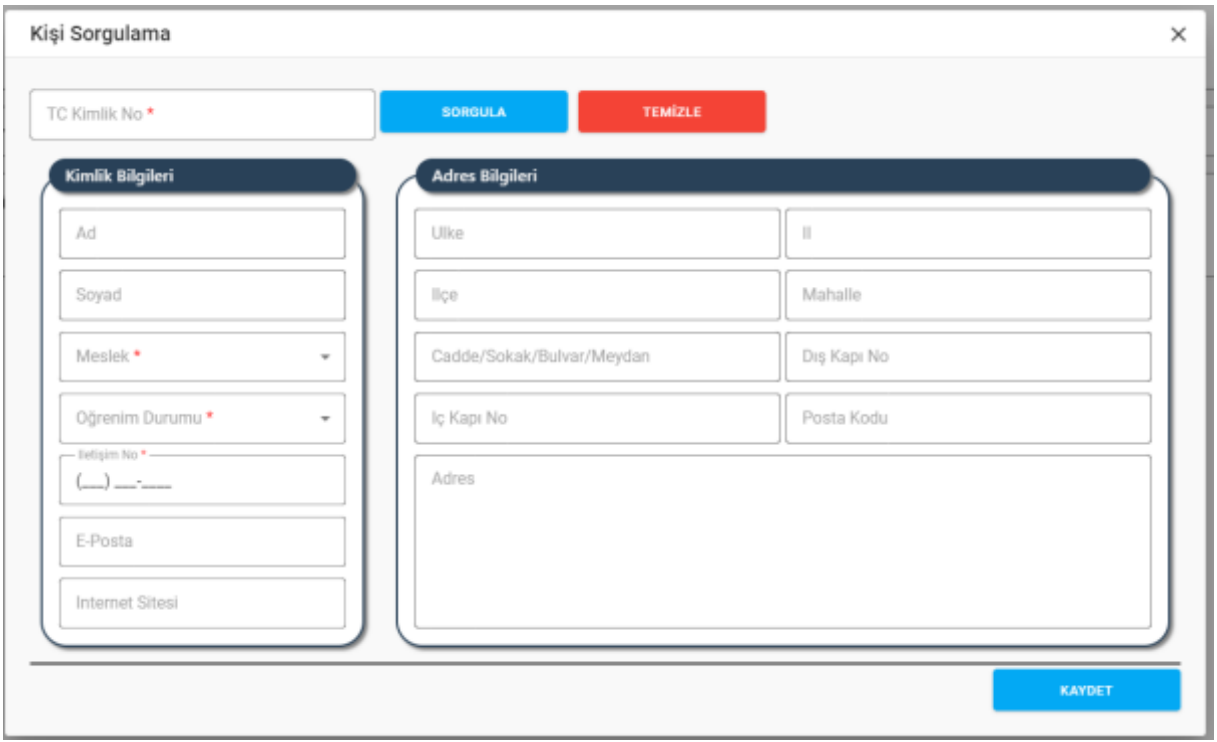

*Kişi Sorgulama Penceresi*

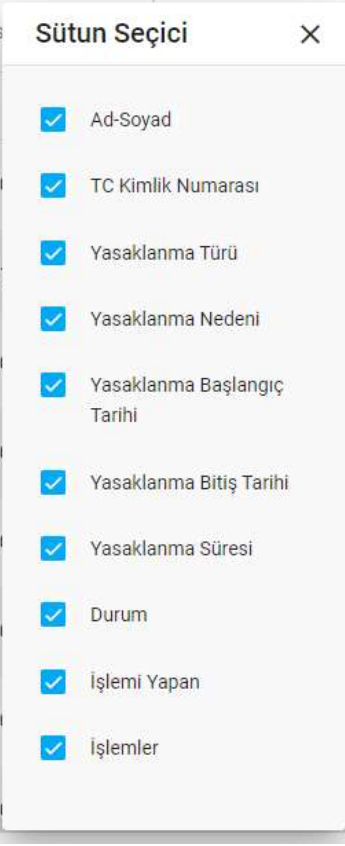

#### *Sütun Seçici Penceresi*

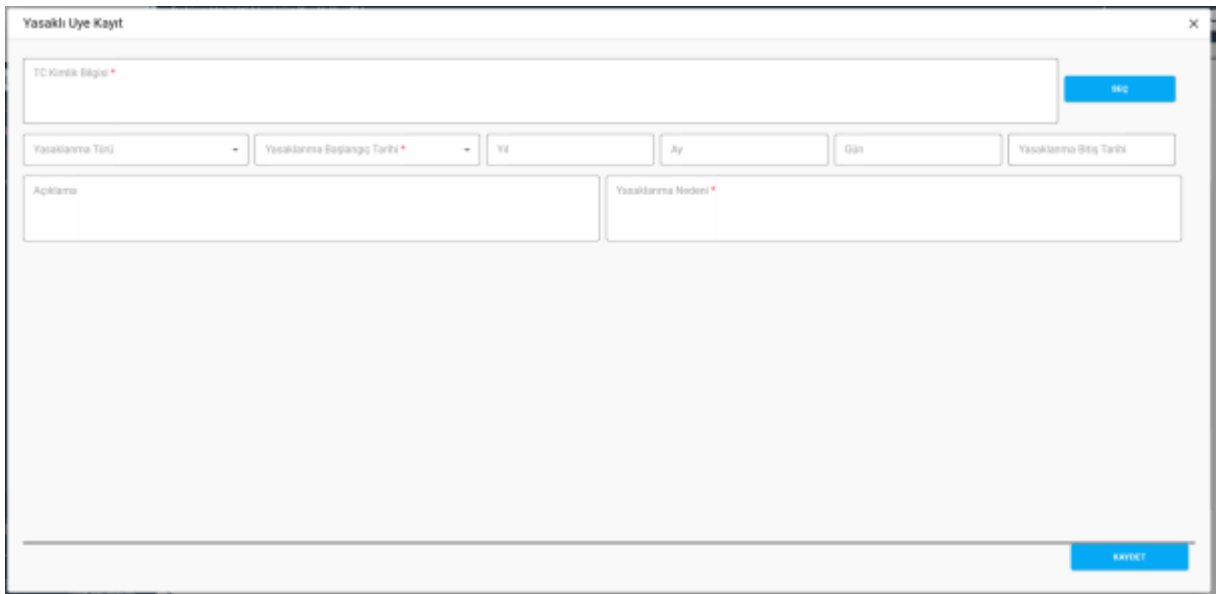

*Yasaklı Üye Kayıt Penceresi / Yeni Kayıt* 

Yukarıda görünen **Yasaklı Üye Girişi** ekranında;

- **1.** Kullanıcı, yasaklı üye listesini görüntüler. Kullanıcı, kendi il teşkilatına bağlı kullanıcıların kaydettiği yasaklı üye listesini görüntüler.
	- **1.1.** Kullanıcıya, Ad-Soyad bilgisi gösterilir.
	- **1.2.** Kullanıcıya, TC Kimlik Numarası bilgisi gösterilir.

- **1.3.** Kullanıcıya, Yasaklanma Türü bilgisi gösterilir.
- **1.4.** Kullanıcıya, Yasaklanma Nedeni bilgisi gösterilir.
- **1.5.** Kullanıcıya, Yasaklanma Başlangıç Tarihi bilgisi gösterilir.
- **1.6.** Kullanıcıya, Yasaklanma Bitiş Tarihi bilgisi gösterilir.
- **1.7.** Kullanıcıya, Durum bilgisi gösterilir.
- **1.8.** Kullanıcıya, İşlemi Yapan (Teşkilat) bilgisi gösterilir.
- **1.9.** Kullanıcı, güncelleme yapmak istediği kayıt için İslemler sütununda ikonuna tıklar.
	- **1.9.1.** Yasaklı Üye Kayıt penceresi açılır.
	- **1.9.2.** Kullanıcıya, TC Kimlik bilgisi alanında kişinin ad, soyad ve TCKN bilgisi gösterilir. Bilgide değişiklik yapılabilir.
		- **1.8.2.1.** Kullanıcı, SEÇ butonuna tıklar.
		- **1.8.2.2.** Kişi Sorgulama penceresi açılır.
		- **1.8.2.3.** Kullanıcı, kişinin TC Kimlik No bilgisini girer.
		- **1.8.2.4.** Kullanıcı, Sorgula butonuna tıklar. Sorgulama KPS üzerinden gerçekleştirilir.
		- **1.8.2.5.** Kullanıcıya, kişinin Ad Soyad bilgisi gösterilir.
		- **1.8.2.6.** Kullanıcı, kişinin mesleğini belirtir.
		- **1.8.2.7.** Kullanıcı, kişinin öğrenim durumunu belirtir.
		- **1.8.2.8.** Kullanıcı, kişinin telefon ve/veya cep telefon numarasını belirtir.
		- **1.8.2.9.** Kullanıcı, kişinin varsa e-posta adresini belirtir.
		- **1.8.2.10.** Kullanıcı, kişinin varsa İnternet Sitesi adresini belirtir.
		- **1.8.2.11.** Kullanıcıya, kişinin MERNİS'ten çekilen yerleşim yeri bilgisi gösterilir.
		- **1.8.2.12.** Kullanıcı, Kaydet butonuna tıklar.
	- **1.8.3.** Kullanıcıya, Yasaklanma Türü bilgisi gösterilir. Bilgide değişiklik yapılabilir.
	- **1.8.4.** Kullanıcıya, Yasaklanma Başlangıç Tarihi bilgisi gösterilir. Bilgide değişiklik yapılabilir.
	- **1.8.5.** Kullanıcıya, Yıl, Ay, Gün bilgileri gösterilir. Bilgilerde değişiklik yapılabilir.
	- **1.8.6.** Kullanıcıya, sistem tarafından otomatik hesaplanan Yasaklanma Bitiş Tarihi gösterilir.
	- **1.8.7.** Kullanıcıya, Açıklama bilgisi gösterilir. Bilgide değişiklik yapılabilir.
	- **1.8.8.** Kullanıcıya, Yasaklanma Nedeni bilgisi gösterilir. Bilgide değişiklik yapılabilir.
	- **1.8.9.** Kullanıcı, değişikliklerin kaydedilmesi için Kaydet butonuna tıklar.
- 1.9. Kullanıcı, bilgilerini görüntülemek istediği kayıt için İşlemler sütununda **Ü** ikonuna tıklar.
	- **1.9.1.** Yasaklı Üye Kayıt penceresi açılır.
	- **1.9.2.** Kullanıcı, görüntülenen bilgilerde değişiklik yapamaz, sadece görüntüleme yapar.
- 1.10. Kullanıcı, silmek istediği kayıt için İşlemler sütununda ikonuna tıklar.

- **1.10.1.** Kullanıcı, silme işlemine devam etmek için "Bu veriyi tamamen silmek istiyor musunuz?" sorusunu EVET olarak yanıtlar. Kayıt silinir.
- **1.10.2.** Kullanıcı, silme işlemini iptal etmek için "Bu veriyi tamamen silmek istiyor musunuz?" sorusunu HAYIR olarak yanıtlar. Kayıt silinmez.
- **2.** Kullanıcı, yasaklı üye listesini excel formatında **ideli** indirmek için ikonuna tıklar.
- **3.** Kullanıcı, yasaklı üye listesinde yer alan sütunlarda değişiklik yapmak için  $\overline{\phantom{a}}\vert$ ikonuna tıklar.
	- **3.1.** Sütun Seçici penceresi açılır.
	- **3.2.** Kullanıcı, listede yer almasını istediği sütun için **olarak isaretler**.
	- **3.3.** Kullanıcı, listede yer almasını istemediği sütun için  $\checkmark$  işaretini kaldırır.
	- **3.4.** Kullanıcı, Sütun Seçici penceresini kapatmak için  $\times$  ikonuna tıklar.
- **4.** Kullanıcı, yeni yasaklı üye kaydı girmek için **+ YENİ KAYIT** butonuna tıklar, Yasaklı Üye Kayıt penceresi açılır.
	- **4.1.** Kullanıcı, yasaklı üye kimlik bilgisini girmek için SEÇ butonuna tıklar.
		- **4.1.1.** Kişi Sorgulama penceresi açılır.
		- **4.1.2.** Kullanıcı, kişinin TC Kimlik No bilgisini girer.
		- **4.1.3.** Kullanıcı, Sorgula butonuna tıklar. Sorgulama KPS üzerinden gerçekleştirilir.
		- **4.1.4.** Kullanıcıya, kişinin Ad Soyad bilgisi gösterilir.
		- **4.1.5.** Kullanıcı, kişinin mesleğini belirtir.
		- **4.1.6.** Kullanıcı, kişinin öğrenim durumunu belirtir.
		- **4.1.7.** Kullanıcı, kişinin telefon ve/veya cep telefon numarasını belirtir.
		- **4.1.8.** Kullanıcı, kişinin varsa e-posta adresini belirtir.
		- **4.1.9.** Kullanıcı, kişinin varsa İnternet Sitesi adresini belirtir.
		- **4.1.10.** Kullanıcıya, kişinin MERNİS'ten çekilen yerleşim yeri bilgisi gösterilir.
		- **4.1.11.** Kullanıcı, Kaydet butonuna tıklar.
	- **4.2.** Kullanıcıya, Kişi Sorgulama penceresinde kaydettiği kişinin Ad, Soyad, TCKN bilgisi gösterilir.
	- **4.3.** Kullanıcı, Yasaklanma Türü bilgisini seçer.
	- **4.4.** Kullanıcı, Yasaklanma Başlangıç Tarihi bilgisini seçer.
	- **4.5.** Kullanıcı, kişinin yasaklı olduğu süreye ilişkin Yıl, Ay, Gün bilgisini girer.
	- **4.6.** Kullanıcı, sistem tarafından otomatik hesaplanan Yasaklanma Bitiş Tarihi gösterilir. Yasaklanma Bitiş Tarihi kullanıcının 4.4.adımda girdiği Yasaklanma Başlangıç Tarihi'ne yine kullanıcının 4.5.adımda girdiği yıl, ay, gün bilgisi eklenerek elde edilir.
	- **4.7.** Kullanıcı, varsa Açıklama bilgisini girer.

- **4.8.** Kullanıcı, Yasaklanma Nedeni bilgisini girer.
- **4.9.** Kullanıcı, değişikliklerin kaydedilmesi için Kaydet butonuna tıklar.